# **CAIRN Revues**

#### Accès :

- **ENT** Étudiant > Se connecter > Dans la rubrique BU : Ressources numériques > Parcourir toutes les ressources numériques > *[Liste complète de la documentation électronique du SCD](https://scd.univ-lemans.fr/fr/catalogues/doc-elec-liste.html)*  > Choisir « *CAIRN* » dans la liste alphabétique > sélectionner l'onglet « *Revues* » ou « *Magazines* ».
- Site de la bibliothèque **bumaine.fr** > Trouver un document > Ressources numériques > Parcourir toutes les ressources numériques > *[Liste complète de la documentation électronique du SCD](https://scd.univ-lemans.fr/fr/catalogues/doc-elec-liste.html) >* Se connecter (identifiants ENT) > Choisir « *CAIRN* » dans la liste alphabétique > sélectionner l'onglet « *Revues* » ou « *Magazines* ».
- Catalogue **Koha** (*[https:/catalogue-bibliotheques.univ-lemans.fr/](https://catalogue-bibliotheques.univ-lemans.fr/)*) > Se connecter (identifiants universitaires) > Bouton rouge « Ressources numériques » > Parcourir toutes les ressources numériques > *[Liste complète de la documentation électronique du SCD](https://scd.univ-lemans.fr/fr/catalogues/doc-elec-liste.html) >* Choisir « *CAIRN* » dans la liste alphabétique > sélectionner l'onglet « *Revues* » ou « *Magazines* ».

## Que trouve-t-on ?

- Près de **600 revues** spécialisées en **sciences humaines et sociales** (Détail sur image).
- Une dizaine de **magazines** (ex : Cerveau & Psycho, Lien social, Alternatives Économiques, sciences Humaines, Pour la Science, …) L'ensemble les des magazines est consultable via l'onglet Magazines

**ARTS** 

DROIT

- Cette base francophone offre la possibilité de chercher par :
	- $\blacksquare$  Titre de revue
	- **Titre d'article**
	- **Auteur**
	- Mots clés
- Les articles sont accessibles en version intégrale.

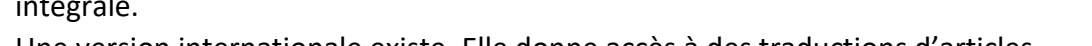

# Comment cherche-t-on ?

## RECHERCHE SIMPLE (par défaut)

- La saisie semi-automatique propose des résultats dans :
	- Revues et/ou collections
	- Auteurs = auteur ou co-auteur
	- $\blacksquare$  Titre = Tous les titres
	- **Expressions (mots clés)**
- Lancer la recherche puis :
	- Chercher dans « Texte intégral accessible » **1** (Limite la recherche aux abonnements de la BU).
	- Filtrer par : **2**
		- o Types de publications > Revues
		- o Disciplines
		- o Année de parution

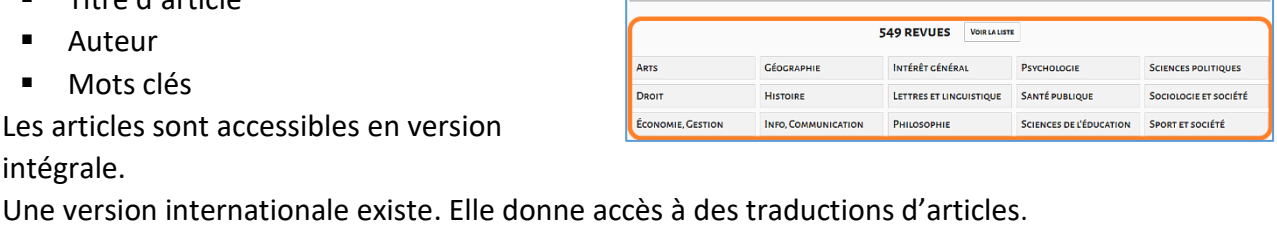

femm

**ANNÉE DER** 

Clio, Femmes, Genre, Histoire Clio, Histoire, femmes et sociétés  $\mathbf{A}$ 

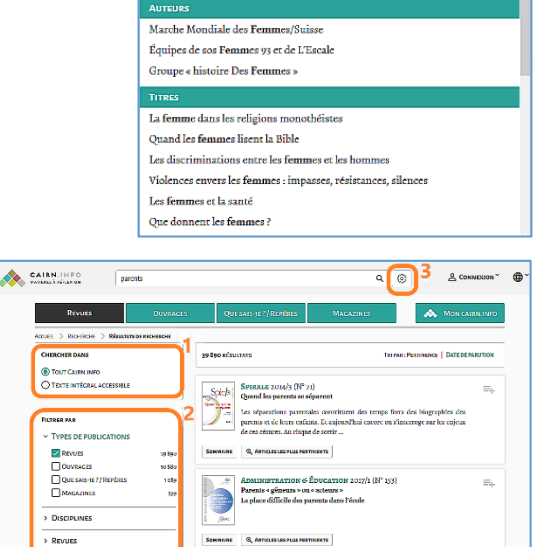

sionarle fore an handiezo

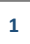

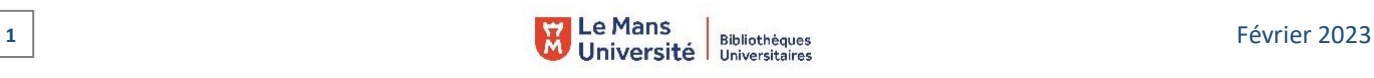

#### RECHERCHE AVANCÉE :

- 2 accès possibles :
	- L'engrenage situé à droite de la barre de recherche **3**
	- L'encart situé à la suite des filtres proposés lors d'une recherche simple **4**
- Combiner plusieurs champs de recherches :
	- Remplacer « Texte intégral » par « *Titre de revue* » ou « *Titre d'article* ». La liste déroulante permet également de chercher par « *Auteur* »
	- Possibilité de lier plusieurs termes *« Texte intégral »* en cochant « *Expression exacte* »
	- Ajouter un champ de recherche > Bouton « **+** »
	- Choisir « *Types de publication* » > « *Revue »*
	- Sélectionner « *Année de parution* » > compléter la période
	- Dans type d'accès possibilité de sélectionner « *Texte intégral accessible via votre institution* »

#### PARCOURIR les disciplines :

Choisir une discipline > Voir la liste > Choisir un titre de revue > Consulter ou télécharger un numéro dans la revue.

## Exploiter les résultats

- Une fois la liste de résultats affichée :
	- Tri par pertinence (par défaut) ou par date de parution
	- Les filtres « *Types de publications* », « *Disciplines* », « *Revues* » et « *Année de publication* » sont de nouveau accessibles.
- Une fois la revue affichée une barre de recherche plein texte permet de :
	- Chercher **dans la revue**
	- Choisir une année de publication
- Une fois le numéro de la revue affichée une nouvelle barre de recherche permet de :
	- Chercher du texte **dans le numéro de la revue**

### Visualiser les résultats / Consulter les documents

- « *Consulter* » les documents en format HTML (Web)
- « *Télécharger* » les articles en format pdf
- L'affichage et la consultation se font article par article
- Une fois sur un article les flèches « *Article précédent* » et « *Article suivant* » permettent de naviguer dans le numéro de la revue.

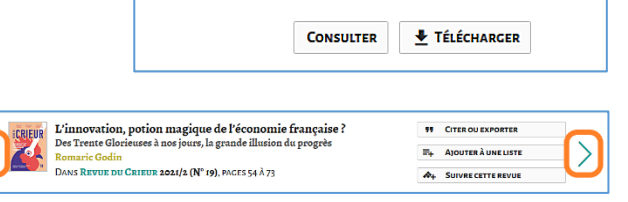

Page<sub>1</sub>

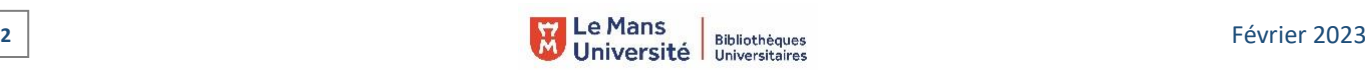

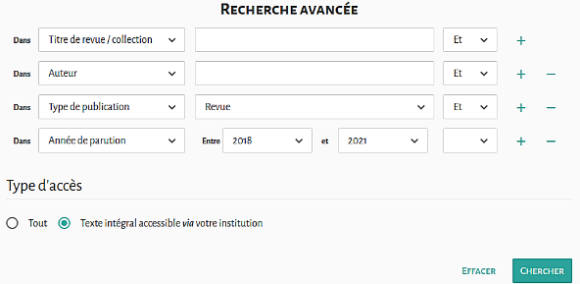

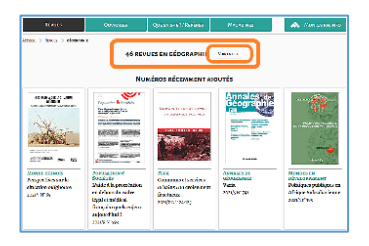

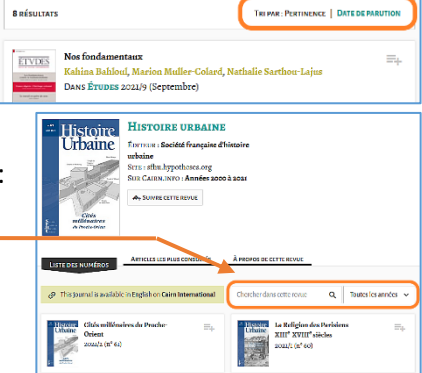

Les clés de l'imaginaire

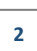

**Illustration précédente**

# Récupérer les documents

- Une fois téléchargés, les articles peuvent être :
	- **Enregistrés dans un dossier**
	- **Envoyés par mail**
	- Imprimés

# Autre ou options

- *« Citer ou exporter »* un article sous différents formats.
- DANS REVUE DU CRIEUR 2021/2 (N° 19). PAGES 42 À 53 Ajouter un numéro de revue ou un article à une liste de lecture privée ou partageable (nécessite la création d'un compte).

過

- *« Suivre cette revue »* :
	- Notification sur l'écran d'accueil
	- Alerte par mail sur l'écran d'accueil

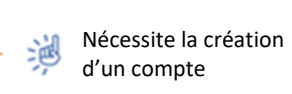

Fr

Aucun bouton => Il faut d'abord télécharger le document

Le syndrome OSS 117, ou le fantasme de la grandeur nationale<br>La France piégée par le mythe de la « puissance »

CAIRN INTO

puis l'enregistrer dans un dossier sur le bureau.

 Lors de la consultation d'un article, l'onglet « *Sur un sujet proche* » propose d'autres références (articles de revues et contributions d'ouvrages) en lien avec l'article.

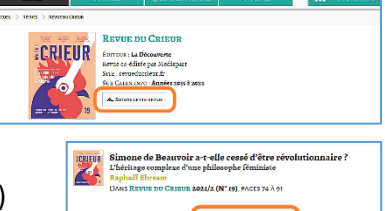

**99 CITER OU EXPORTER**  $\equiv_{+}$  AJOUTER À UNE LISTE

 $\overline{A_{+}}$ 

SUIVRE CETTE REVUE

 $\left( \Omega^{\circ} \right)$  &  $\overline{a}$   $\overline{a}$ 

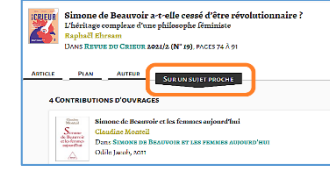

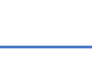

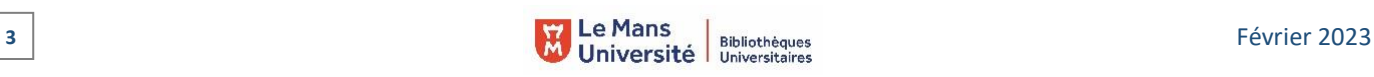

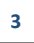